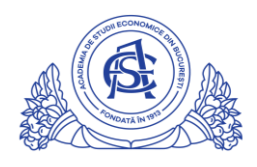

ACADEMIA DE STUDII ECONOMICE DIN BUCUREȘTI

## SERVICIUL REȚELE

Calea Dorobanți nr. 15-17, sector 1, București, cod 010552, România Telefon 021 319.19.00 / 021 319.19.01 int. 304 e-mail: it-suport@ase.ro / www.net.ase.ro

## Instructiuni instalare Google Drive File Stream

Pasul 1: Se acceseaza [https://support.google.com/drive/answer/7329379#zippy=](https://support.google.com/drive/answer/7329379#zippy)

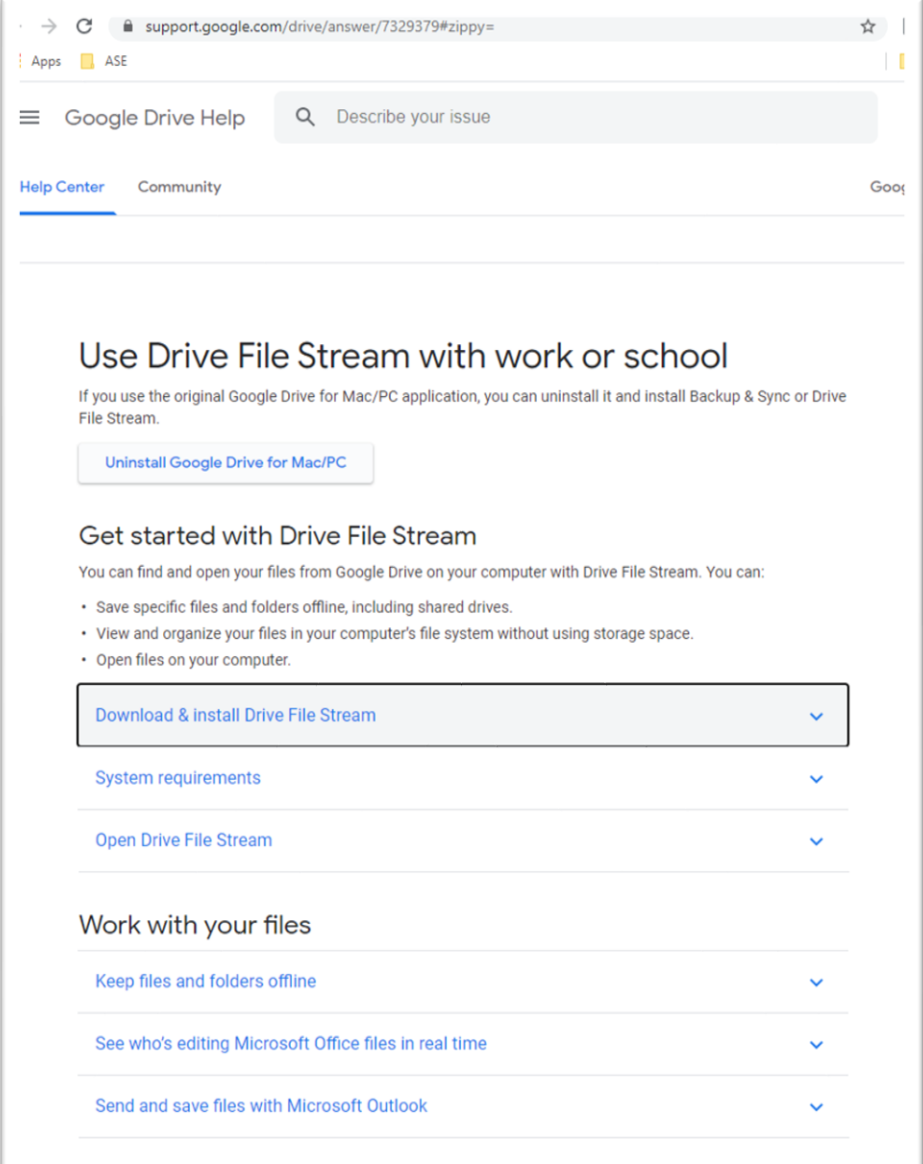

Click pe "Download & Install File Stream"

Download & install Drive File Stream

Se va selecta optiunea de descarcare potrivita. In acest exemplu se va instala pe un system Windows, asadar se va apasa butonul "DOWNLOAD FOR WINDOWS"

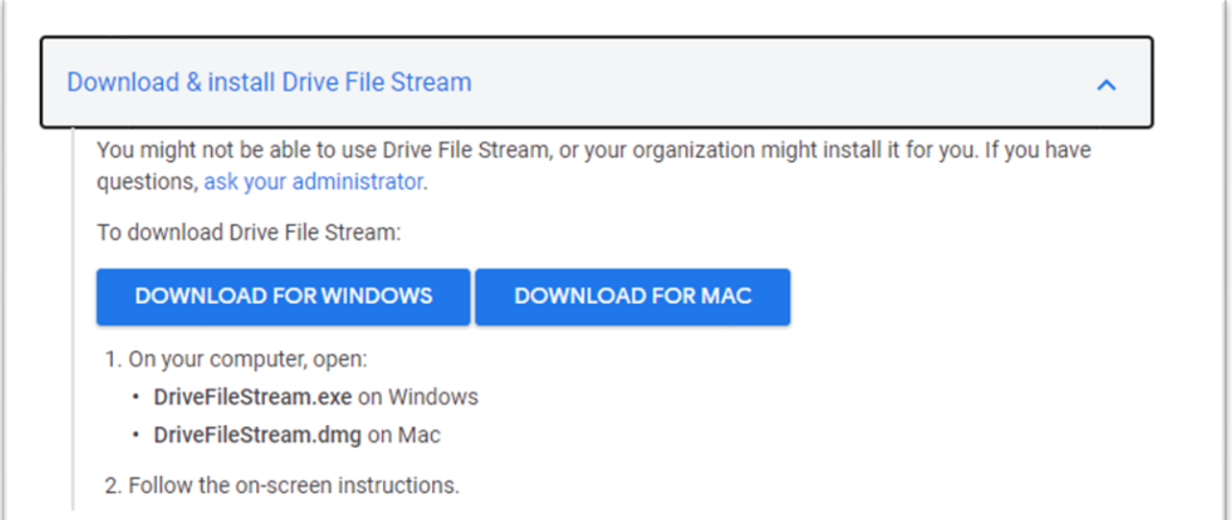

## Se selecteaza destinatia si se salveaza

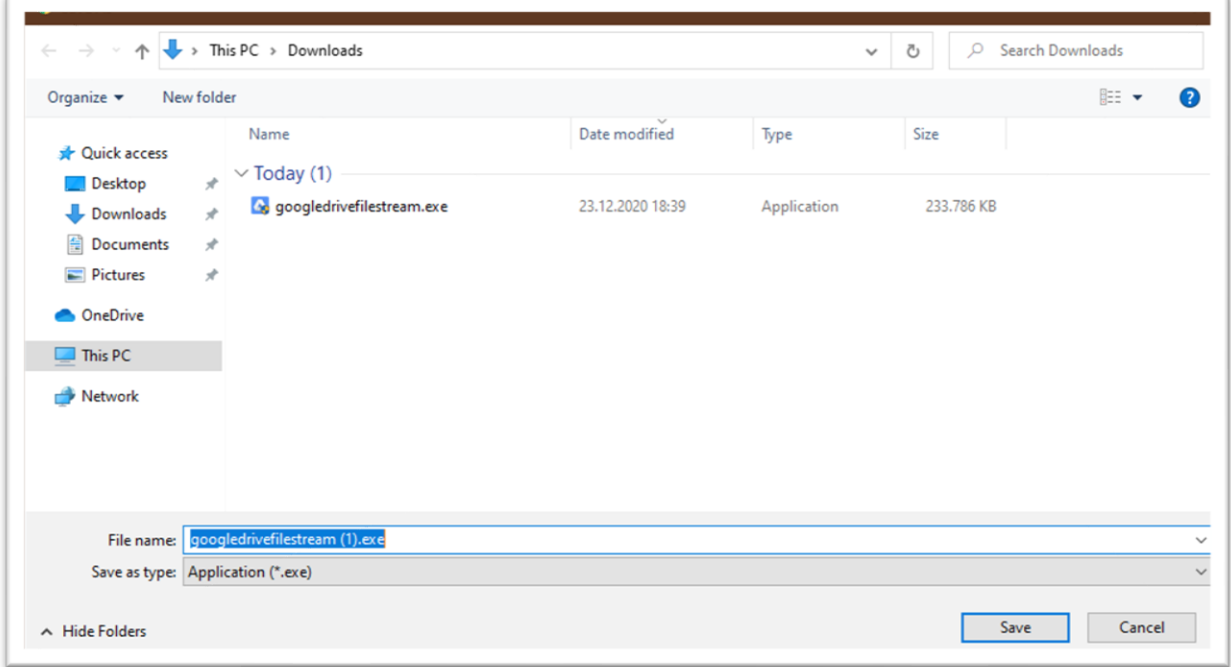

Fisierul salvat va fi evidentiat de catre browser sau poate fi cautat direct in folder-ul ales la punctul anterior.

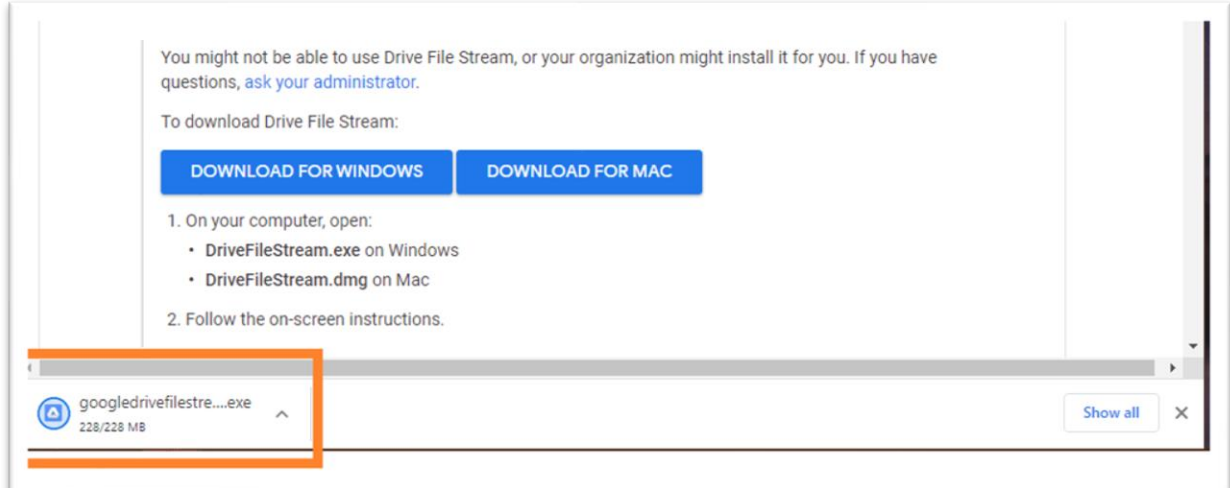

## Se ruleaza aplicatia(dubluclick)

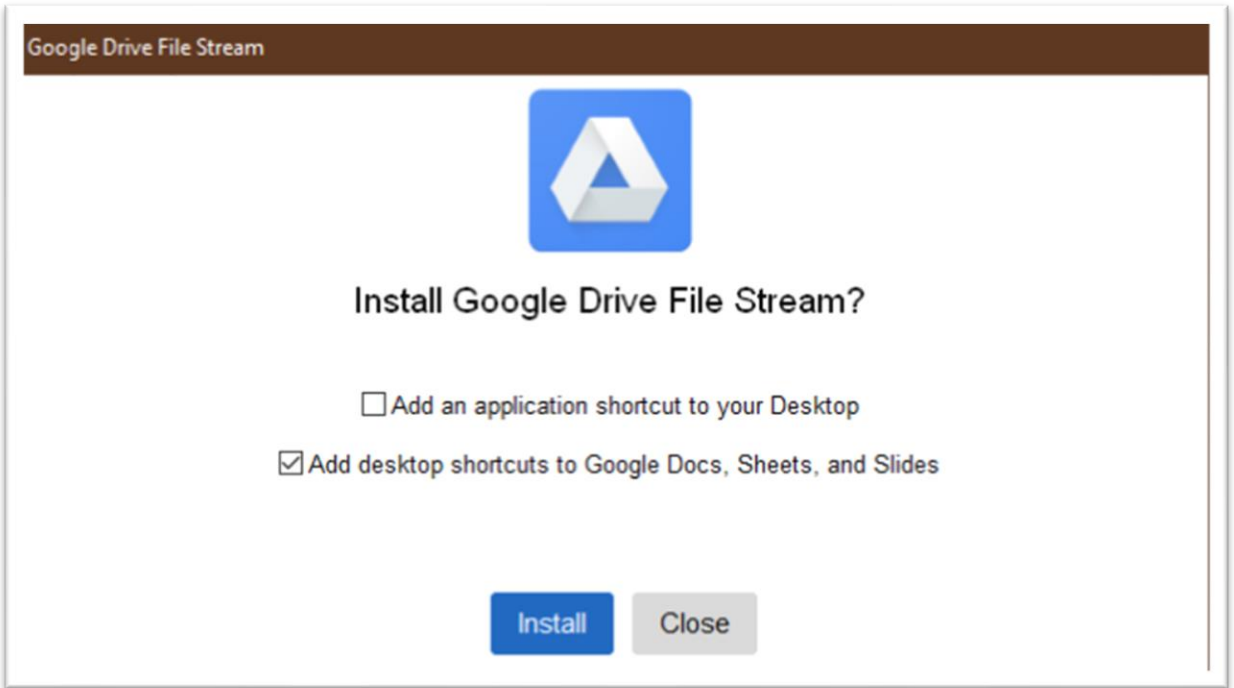

Va aparea ferestra de autentificare Google

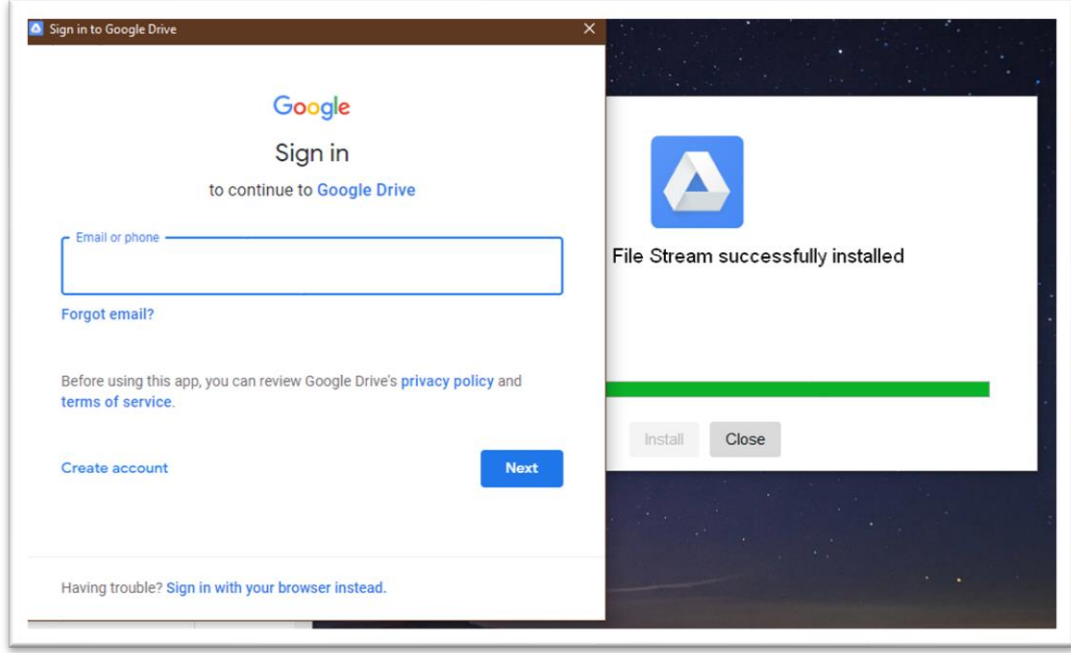

Autentificarea se realizeaza pe baza contului institutional de email, [numeprenume@...ase.ro](mailto:numeprenume@...ase.ro)

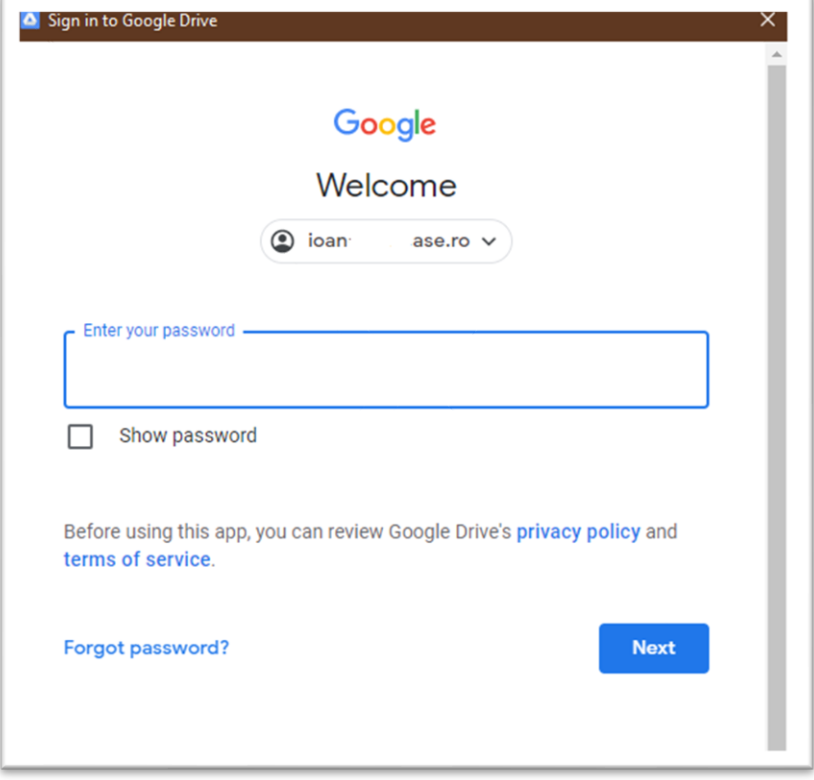

Dupa finalizarea autentificarii, va aparea o notificare cu privire la faptul ca fisierele sunt in curs de sincronizare si fereastra de prezentare initiala Google Drive File stream.

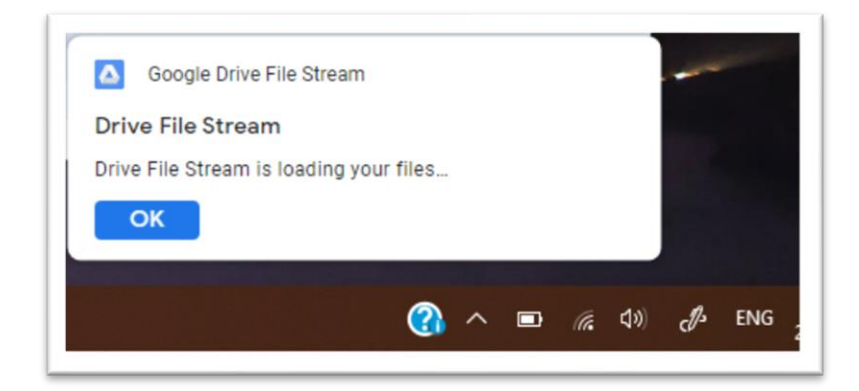

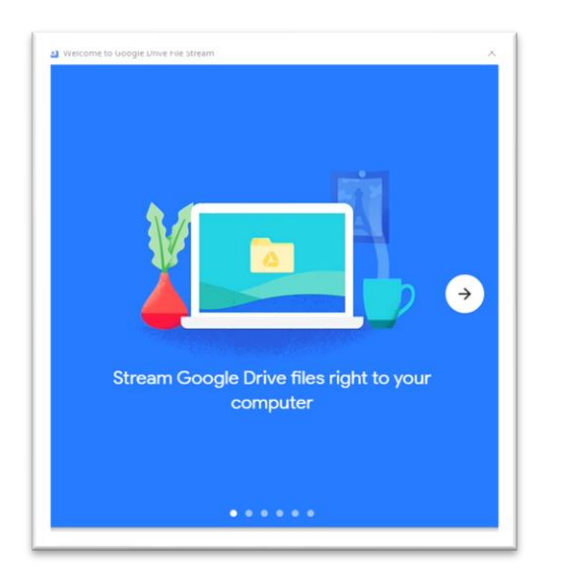

Din acest moment dcumentele din Contul Google Drive pot fi vizualizate din "My Computer"

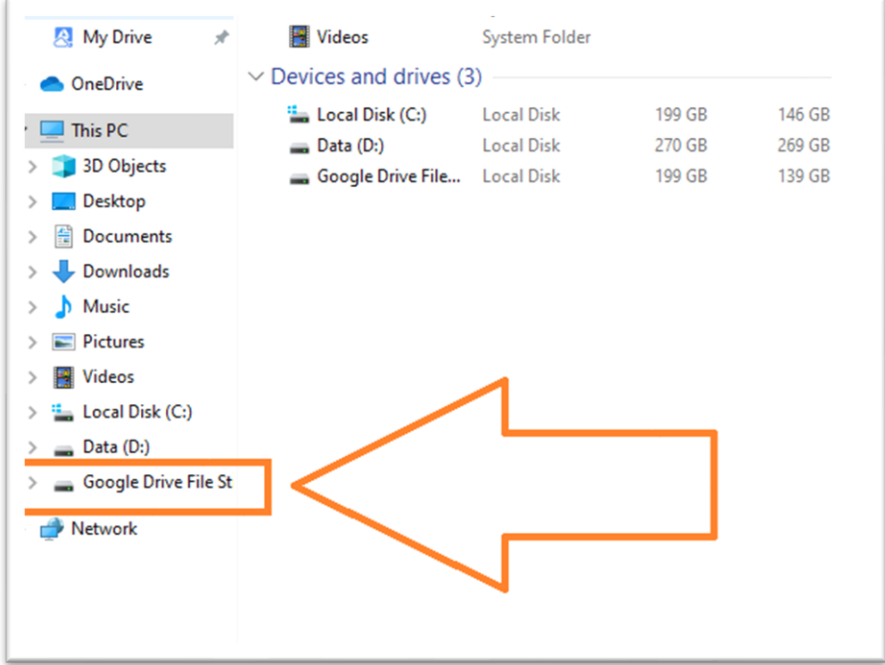

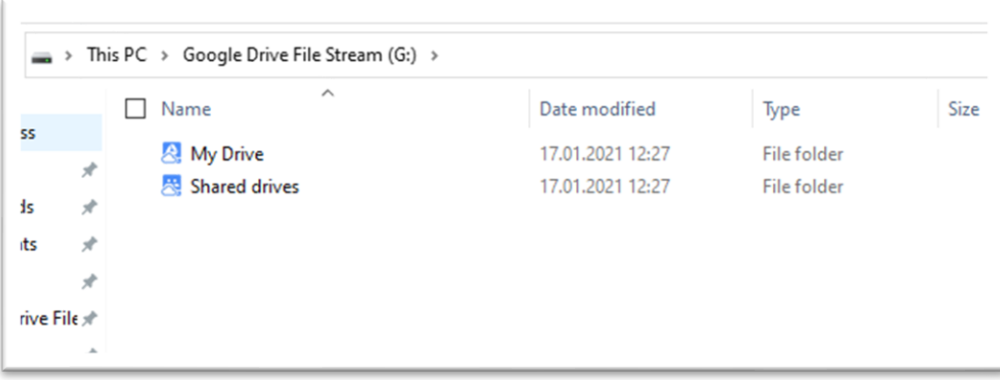